**Mitutoyo U-WAVE Navi**

# スマートフォン用 測定ナビゲーションアプリ

ユーザーズマニュアル

ご使用前にこの「ユーザーズマニュアル」をよくお読みの上、 正しくお使いください。お読みになった後は、 いつでも見られる所に必ず保管してください。

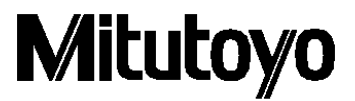

#### 注意:ご使用前に

本プログラムは株式会社ミツトヨがお客様サービスの一環として作成し、無償で配布しているものです。 明示または黙示を問わず、株式会社ミツトヨは本プログラムに関する品質、性能の保証を一切致しておりません。 直接または間接を問わず、本プログラムを使用した結果発生する損害(ハードウェア、他のプログラムおよびデータ の破損、不具合等、ならびにその他の拡大損害を含む)に関して、株式会社ミツトヨは一切責任を負うものではあり ません。

- ・本プログラムおよび本マニュアルを運用した結果およびその影響については、一切責任を負いかねます のでご了承ください。
- ・本プログラムおよび本マニュアルの著作権はすべて株式会社ミツトヨが所有します。
- ・本プログラムの一部または全部を無断で改変することはできません。
- ・本プログラムを複製、転載または譲渡する場合には、本取扱説明書を含め全て完全な状態で行うものとし、 本取扱説明書の除去もしくは改変、または本プログラムの一部の複製、転載もしくは譲渡をすること はできません。

#### 注意:**U-WAVE-TCB/U-WAVE-TMB**、**U-WAVE Navi** について

- ・本アプリは、AndroidTM (※1) 7.0 以降で動作致します。
- ・本アプリは、端末に搭載されている Bluetooth®機能、カメラ機能、および NFC 機能を使用します。
- ・Bluetooth機能の利用には、位置情報のアクセス権限が必要になります。 (位置情報そのものは、本アプリでは収集致しません)
- ・長時間使用しないときは、本アプリの Bluetooth通信を切断してください。端末および U-WAVE-TCB/TMB の電池消耗が増える恐れがあります。
- ・本アプリは、全ての AndroidTM 端末での動作およびそのパフォーマンスを保証するものではありません。 また端末によっては一部機能が使用できないことがあります。

注 1 Android は Google LLC の商標です

99MAL130J

#### ソフトウェア使用許諾契約書

ご使用前に必ずお読みください。

ソフトウェア製品のご使用にあたりましては、下記のソフトウェア使用許諾契約書に対するお客様のご同意が前提条件と なります。

ご使用の前に下記契約書の内容を必ずお読みください。

「同意する」ボタンをクリックすること、本ソフトウェア製品をダウンロードすること、本ソフトウェア製品をインスト ールすること、または本ソフトウェア製品に含まれるものを利用した場合、お客様は、本契約の規定に拘束される(規定 を順守する)ことに同意したものとみなされます。

お客様が、本契約の一部にでも同意しない場合には、「同意する」ボタンをクリックしたり、本ソフトウェア製品をダウ ンロード、インストールまたは使用しないでください。

#### 1.使用権

株式会社ミツトヨ(以下、「ミツトヨ」と言います。)は、本契約書を順守していただくことを条件に、本契約書と共に提 供するソフトウェア、およびマニュアル(以下、「本ソフトウェア製品」と言います。)を使用する非独占的な権利をお客 様に許諾します。本許諾は、使用の許諾であり、お客様に対し本ソフトウェアに関する権利を譲渡するものではありませ ん。お客様は本契約書に規定されている事項を除いて、本ソフトウェア製品に関していかなる権利も取得しません。

#### 2.使用条件

(1)お客様は、本契約書に基づき許諾された本ソフトウェア製品を 1 台の端末にのみダウンロード、インストールした 上で使用することができます。他の端末で本ソフトウェア製品を使用するときは、別途使用権を取得することが必要です。 (2)お客様は、マニュアルに記載されている場合を除き、本ソフトウェア製品の全体または一部を印刷、複製、リバー スエンジニアリング、逆コンパイル、あるいは逆アセンブルまたは改変することはできません。

(3)お客様は、ミツトヨの書面による事前の同意を得なければ、本契約書、本契約書による使用権、本契約書の適用さ れる本ソフトウェア製品またはその他の品目を譲渡したり、第三者に再使用権を許諾したりまたは移転したりすることは できません。

(4)お客様が本契約書の条項および条件に違反した場合、ミツトヨは、直ちにお客様の使用権を取り消すことができます。 (5)お客様自身が本ソフトウェア製品の使用をやめた場合,またはミツトヨがお客様の使用権を取り消した場合、お客 様は一切本ソフトウェア製品を使用しないものとし、本ソフトウェア製品の全ての構成部分を端末から削除しなければな りません。

#### 3.保証範囲

(1)本ソフトウェア製品の重要な機能に致命的な影響があるとミツトヨが判断した不具合が発見された場合は、ミツト ヨは、ミツトヨの判断により本ソフトウェア製品の修正版を提供します。ただし、ミツトヨは、本ソフトウェア製品に不 具合がないことを保証したり、お客様が何らの問題や障害なく本ソフトウェア製品を使用できることを保証するものでは なく、また、本ソフトウェア製品が、第三者が提供するハードウェアまたはソフトウェア製品と一緒に使用できることを 保証するものではありません。お客様に対する救済手段およびミツトヨ、そのサプライヤーおよび関連会社の責任は、 ミツトヨの単独の判断による、上記の対応のみに限定されます。

(2) 前項の保証は、本ソフトウェア製品またはそのコンポーネントやエレメント、もしくはかかる本ソフトウェア製品 と一緒に使用することを意図された装置が、

(a) 変更・修正された場合、

(b) ミツトヨが提供した指示に従ってインストール、使用、修理または保守されなかった場合、

- (c) 異常な物理的または電気的なストレス、不正使用、過失若しくは事故の場合、または、
- (d) 非常に危険な活動において使用された場合、

には、適用されません。

(3)本ソフトウェア製品がインストールされた機器またはハードウェアに関連してミツトヨのサプライヤーまたはその 関連会社が提供するいかなる保証も、本契約に明示的に反対の規定がない限りは、本契約に規定するミツトヨの保証または ミツトヨに対するお客様の権利を拡大したり、修正をすることはできません。

(4)この保証条項に規定される場合を除き、適用される法令によって認められる最大の範囲で、あらゆる性質の、すべ ての明示的・黙示的な条件、表明および保証(商品性に関する保証、特定の目的への適合性の保証、非侵害の保証または 取引過程、使用または取引実務から生じる保証を含みますが、これらに限定されません)は、排除されます。お客様は、 お客様が意図された結果を実現するために本ソフトウェア製品を選択したことによって生ずるすべての結果についての 全責任を引き受けるものとします。

#### 4.免責

(1)本ソフトウェア製品は、現状有姿のままお客様に提供されるものとします。

(2)ミツトヨは、本ソフトウェア製品に関して、商品性および特定の目的に対する適合性を含む本契約書に規定されて いないその他の保証を、明示たると黙示たるとを問わず一切いたしません。法律上の請求の原因の種類を問わず、いかな る場合においても、ミツトヨは、本ソフトウェア製品の使用または使用不能から生ずる損害(事業利益の損失、事業の中 断、事業情報の損失、個人情報もしくは企業秘密の取得に伴う損害、またはその他の金銭的損害を含むがこれらに限定さ れません)に関しても、一切責任を負わないものとします。

(3)本ソフトウェアで使用するパスワードを第三者のアプリケーションで再利用することは避けるようにしてください。 ミツトヨは、お客様のパスワードの再利用によるいかなる損害に関しても、一切責任を負わないものとします。

(4)本ソフトウェアの新バージョンが入手可能になると、そのソフトウェアはお客様の端末上で自動的に更新されるこ とがあります。ミツトヨは、かかる自動的な更新によるいかなる損害に関しても、一切責任を負わないものとします。

5.連絡方法

(1) ミツトヨは、自身が必要と判断する場合、いつでも、本契約を変更できるものとします。変更後の本契約の規定は、 ミツトヨが運営するウェブサイト内の適宜の場所に掲示された時点からその効力が生じるものとし、お客様は本契約の変 更後も本ソフトウェア製品を使用し続けることにより、変更後の本契約に同意をしたものとみなされます。本ソフトウェ ア製品を利用する際には随時、最新の本契約をご参照ください。

(2)その他,本ソフトウェア製品に関するミツトヨからお客様への連絡は、ミツトヨが運営するウェブサイト内の適宜 の場所への掲示、その他ミツトヨが適当と判断する方法によります。

(3)本ソフトウェア製品に関するお客様からミツトヨへの連絡は、ミツトヨが運営するウェブサイト内の適宜の場所に設 置するお問い合わせ窓口への連絡またはミツトヨが指定する方法により行っていただきます。

6.その他

(1) お客様は、いかなる方法および目的によっても、日本国およびその他の関係国の輸出管理規制等に違反して、本ソフ トウェア製品およびその複製物を輸出あるいは再輸出することはできません。

(2) 本契約は、日本法(ただし、法の適用に関する通則法およびその他の法の抵触についての規則に関する法令を除きます) を準拠法とします。本契約に関連または起因する紛争は、訴額により東京地方裁判所または東京簡易裁判所を専属的合意 管轄裁判所として解決するものとします。

2020 年 7 月 1 日 施行

目次

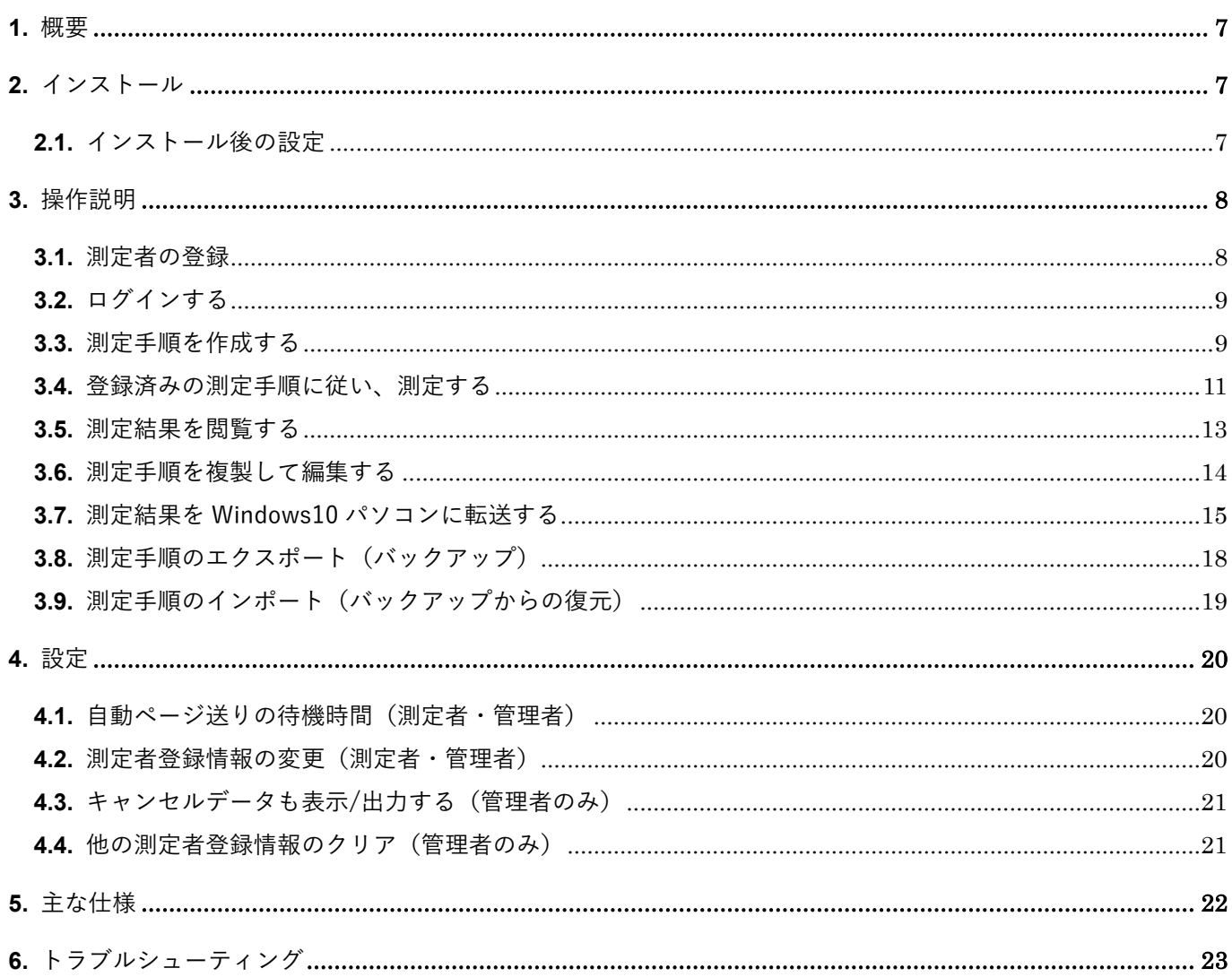

99MAL130J

# <span id="page-8-0"></span>**1.** 概要

本アプリは、ミツトヨの "ワイヤレス通信システム U-WAVE-TCB/TMB を使ったデジマチック出力付き測定器"に よる計測作業を補助するスマートフォン(AndroidTM)用のアプリです。

写真を使って、「どの順番で」「どこを」「なにを使って」「どのように」測定するか、ナビゲーションします。 測定した値は、設定された公差値によって合否判定します。

また、社員証などの個人認証に広く使われる NFC カードにより「だれが」作業したか、記録することも可能です。

## <span id="page-8-1"></span>**2.** インストール

本アプリは、Google PlayTM ストアからインストールしてください

#### <span id="page-8-2"></span>**2.1.** インストール後の設定

Android™端末の「設定」から、「アプリの権限」で"カメラ"、"ストレージ"、"位置情報"を"許可"してください。 位置情報の権限は、Bluetooth®通信のために必要となります。位置情報そのものの収集は致しません。

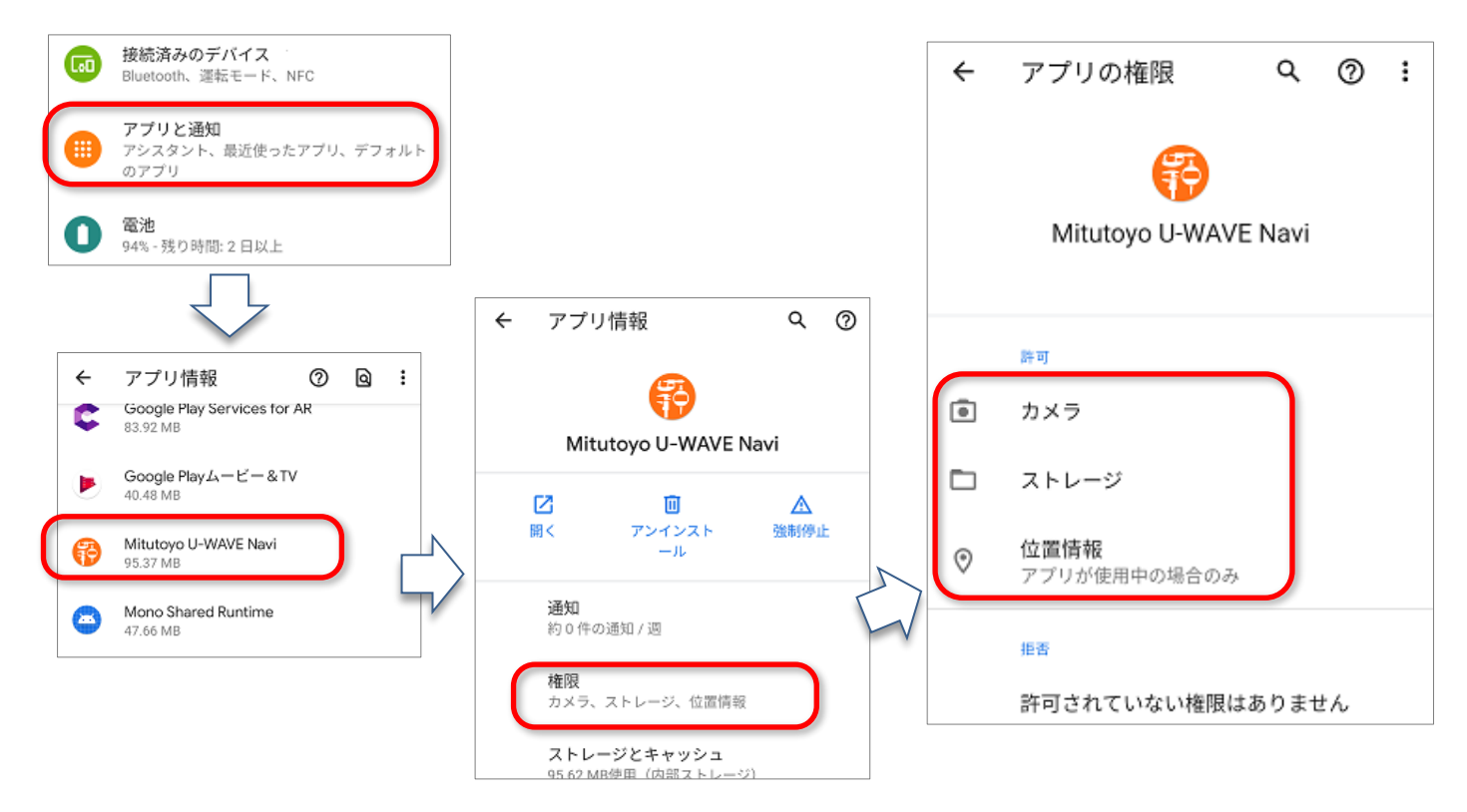

注意!「設定」の「アプリ」で、"データの削除"や"キャッシュの削除"(端末により表示が異なります)は アプリの動作が不安定になるおそれがあります。(測定手順や測定結果は消去されます)

## <span id="page-9-0"></span>**3.** 操作説明

### <span id="page-9-1"></span>**3.1.** 測定者の登録

「ID(測定者)」とは、本アプリで記録する測定結果の1つである「だれが」にあたります。

- ① アプリを立ちあげる
- ② 画面下部にある「新規登録」ボタンを押す(画面 3.1(A))
- ③ 測定者名とパスワードを入力する(パスワードはなくても可)(画面 3.1(B))
- ④ 権限を選択する <sup>注</sup><sup>2</sup> ※ 管理者は、他の測定者の登録をクリアする権限・キャンセルデータを表示する機能を有効にする権限を有します。 [\(4.設定](#page-21-0) を参照ください)
- ⑤ NFC カードをスマートフォンの NFC 読込部に近づける(NFC 利用時のみ) <sup>注</sup><sup>3</sup>

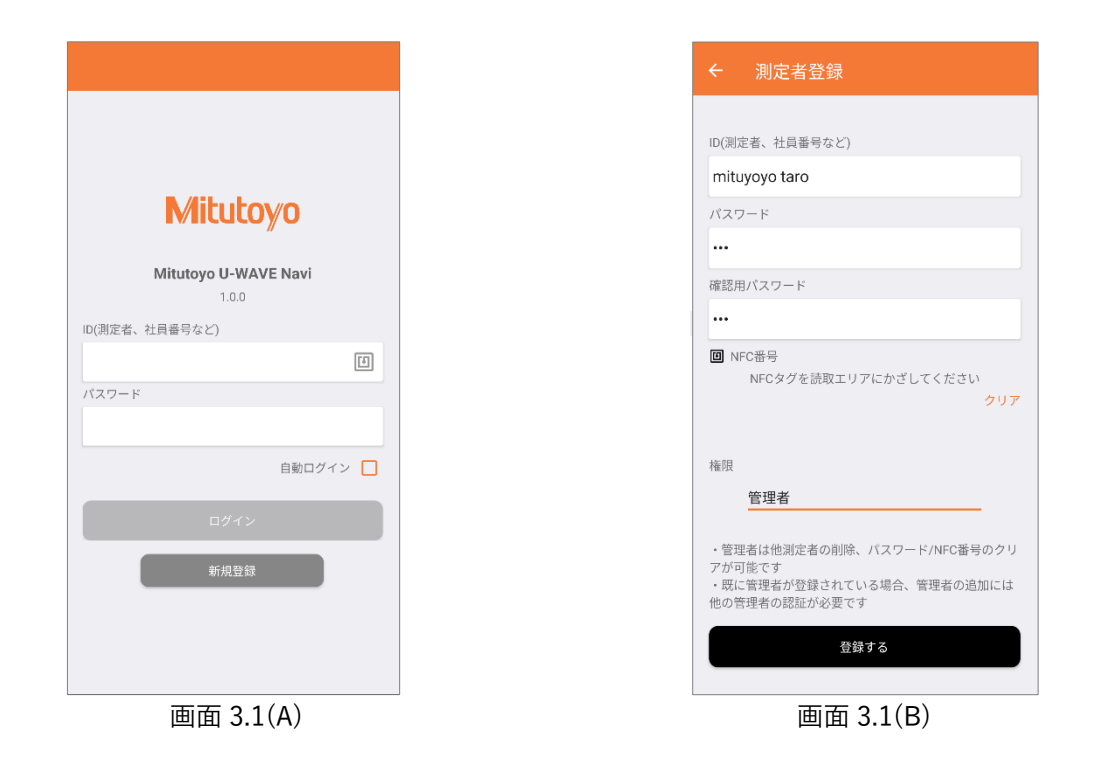

- Tip. 「自動ログイン」を ON にしてログインすると、次回以降ログイン動作不要(そのユーザで自動的 にログイン)となります。
- Tip. ログインした測定者名は、サイドバーメニュー(ログイン後に、≡ボタンや、画面左からスワイプすると出 てくるメニュー)で確認することができます。
- Tip. 同じ ID や同じ NFC カードは重複登録できません。

 $z^{\mathrm{th}}$ 2 1名以上の「管理者」登録を推奨します(全員「管理者」としての運用も可能です)

 $E$   $3$  NFC カードの重複登録はできません

### <span id="page-10-0"></span>**3.2.** ログインする

- ① アプリを立ちあげる
- ② ID とパスワードを入力し、「ログイン」ボタンを押す NFC カードを登録している場合は、NFC カードをスマートフォンの NFC 読込部に近づける

#### <span id="page-10-1"></span>**3.3.** 測定手順を作成する

- ① ログインしていなければ、[「3.2](#page-10-0) [ログインする」](#page-10-0)に従い、ログインする
- ② 「+」ボタンを押す >> +ボタンの左側に、アイコン ■■ が追加表示される (画面 3.3(A))
- 3 「手順追加 」」ボタンを押す >> 「手順の作成」に画面が切り替わる
- ④ 測定手順書の表紙に相当するものを作成する。(画面 3.3(B))
	- (1)「部品名」「測定手順名」を入力する。

必要に応じて、「カメラ」もしくは「写真を選択」から、部品の外観写真を付けることも可能。 (2)入力が終わったら、「手順作成」ボタンを押す

>> 測定箇所の手順作成画面に切り替わる

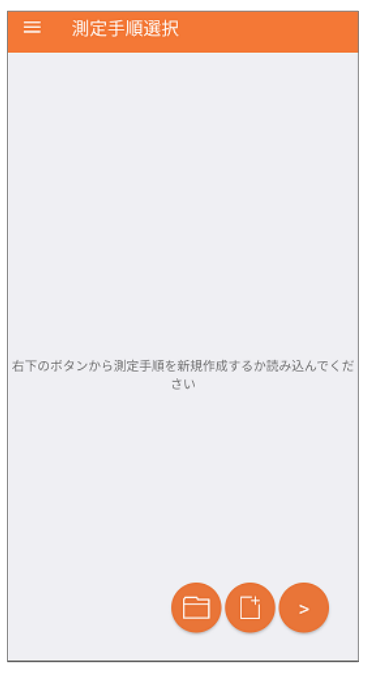

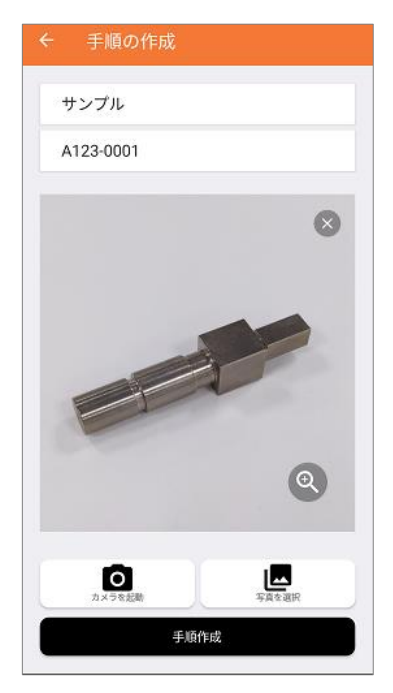

画面  $3.3(A)$  画面  $3.3(B)$ 

- ⑤ 測定手順書の「測定箇所」の内容(ページ)を作成する。(画面 3.3(C))
	- (1) 「設計値」を入力する(必須)
	- (2) 「上限」「下限」を入力する(なくても可)
	- (3) 「カメラ」もしくは「写真を選択」から、測定箇所(および測定の仕方)の写真を登録する(なくても可)
	- (4) 「コメント」を入力する(なくても可)
	- (5) その箇所で使用する「測定工具名」「シリアル番号」を入力する(なくても可) ※ 1つの測定手順あたりに同時接続できる U-WAVE-TCB/TMB の数は、お使いの端末により異なります。
- 6 次の測定箇所がある場合は「→ | ボタンを押す。

>> No. がカウントアップし、次の測定箇所の作成が可能となる。

⑦ 最後の測定箇所の場合は「✔」ボタンを押す。

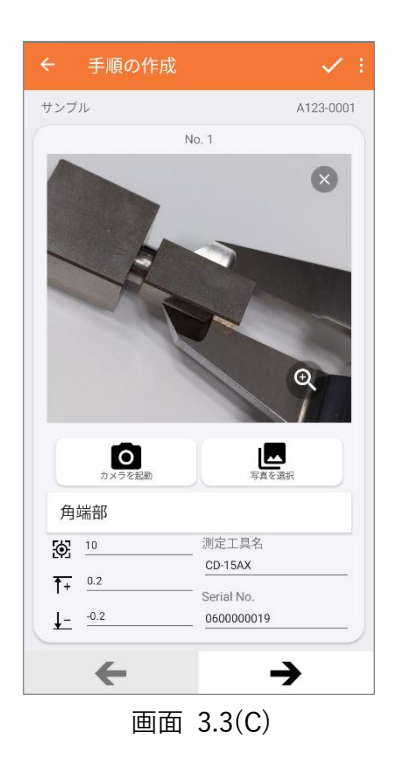

Tip. "測定箇所の写真"には、"測定の仕方"の他に"図面の写真"をお使いいただくなど応用ください。 Tip. ページの追加·削除は、上部の「 :」のメニューから実行できます。

### <span id="page-12-0"></span>**3.4.** 登録済みの測定手順に従い、測定する

- ① ログインしていなければ、[「3.2](#page-10-0) [ログインする」](#page-10-0)に従い、ログインする
- ② 測定したい「測定手順」をタップする(画面 3.4(A))
	- >> 画面が切り替わり、使用する工具の一覧が表示される ※ まだ測定手順を作成していない場合は、[「3.3.測定手順を作成する」](#page-10-1) を参照
- ③ 接続マーク をタップし、該当する測定工具の「DATA ボタン」(図 3.4(X))を押す(画面 3.4(B))
	- >> Bluetooth<sup>®</sup>接続が成功するとオレンジに変わる
	- >> さらに測定工具の「DATA ボタン」を押すと、測定工具の値を (A) に表示します。

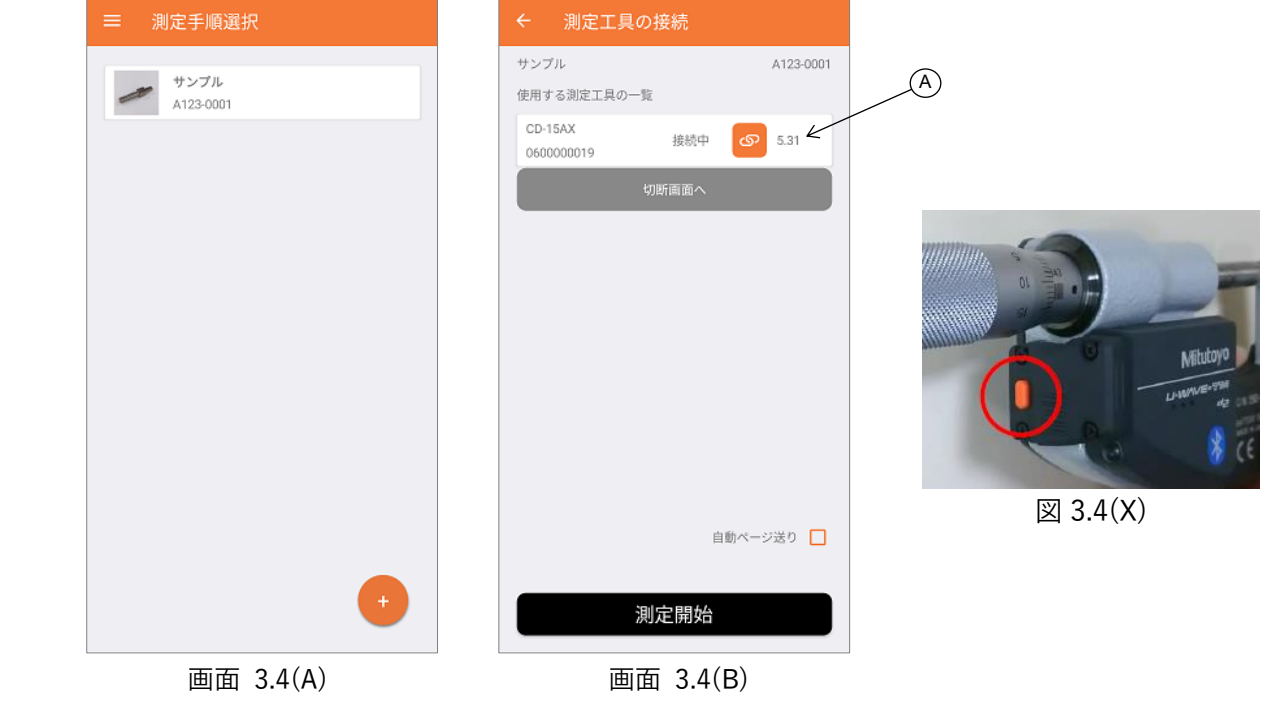

Tip. 「切断画面」もしくは「Bluetooth デバイス画面」( ≡ボタンや、画面左からスワイプすると出てくるメ ニューで移動)で、測定工具の接続解除することができます。

- $\textcircled{4}$  Bluetooth®接続したい測定工具をすべて接続した後、「測定開始」ボタンを押す $\mathbb{H}^4$ >> 画面が切り替わり、測定ナビゲーションが開始される
- <span id="page-13-0"></span>⑤ 画面に従い、測定を行う<sup>注</sup><sup>5</sup> >> 公差判定合格ならば緑、不合格ならば赤で測定値を表示します(画面 3.4(C)(D))
- ⑥ 全ての測定手順を終えると、結果一覧が表示されます。(画面 3.4(E)) 測定した物品を識別するコード(伝票番号や部品シリアル番号など)を入力し、「OK」ボタンを押します。 (カメラボタンを押すとバーコードや QR コードにより入力することができます。また NFC や IC タグによる 入力 <sup>注</sup><sup>6</sup> も可能です)

>> 測定結果を内部保存し、③の画面に戻ります。

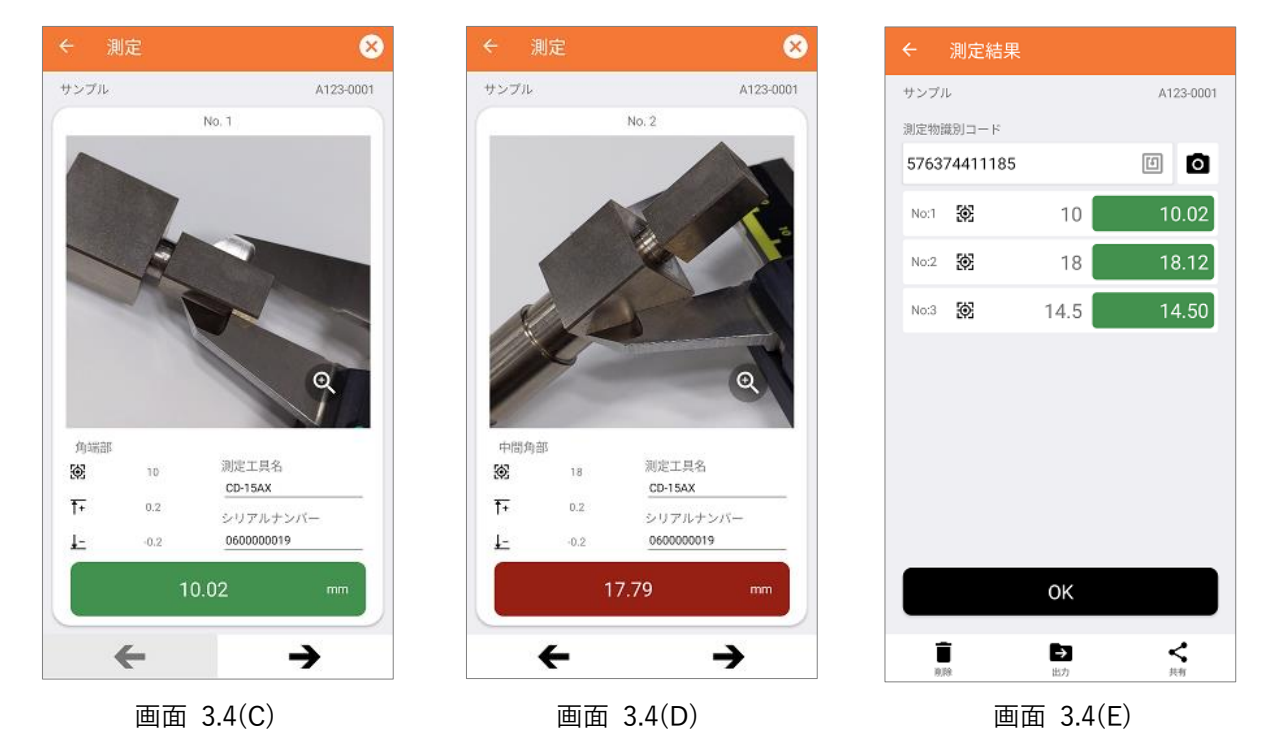

- Tip. 「自動ページ送り」をチェックしておくと、自動的にページ送りすることができます。 ページ送りする条件は、"Bluetooth®で測定データを受信して、公差判定が合格のとき"です。
- Tip. 「測定工具名」「シリアルナンバー」は任意に書き換えることができます。 工具破損などにより代用品で作業された場合には、この書換え機能をお使いください。
- Tip. ページを左右にスワイプすることでページを送ることができます 注)高速で行うと、画面表示が乱れることがあります。その場合は一度アプリを終了させてください。

 $E$  本アプリは、測定値の手入力にも対応しています

注5 右上の X マークを押すと、測定を中断します

 $E$ 6 NFC や IC タグから読み込める値には制約があります(「カード製造固有番号」のみ使用可能)

### <span id="page-14-0"></span>**3.5.** 測定結果を閲覧する

- ① ログインしていなければ、[「3.2](#page-10-0) [ログインする」](#page-10-0)に従い、ログインする
- ② 「≡」ボタンを押す >> 画面左側からメニューが表れる
- ③ 「測定結果」メニューを押す >> 「測定結果・部品の選択」画面が切り替わり、測定手順一覧が表示される
- ④ 閲覧したい部品(測定手順)を押す >> 測定結果が、測定日の順番に一覧表示される(画面 3.5(A))
- <span id="page-14-1"></span>⑤ 閲覧したい測定結果を押す

>>画面が切り替わり、測定した結果が表示される(画面 3.5(B))

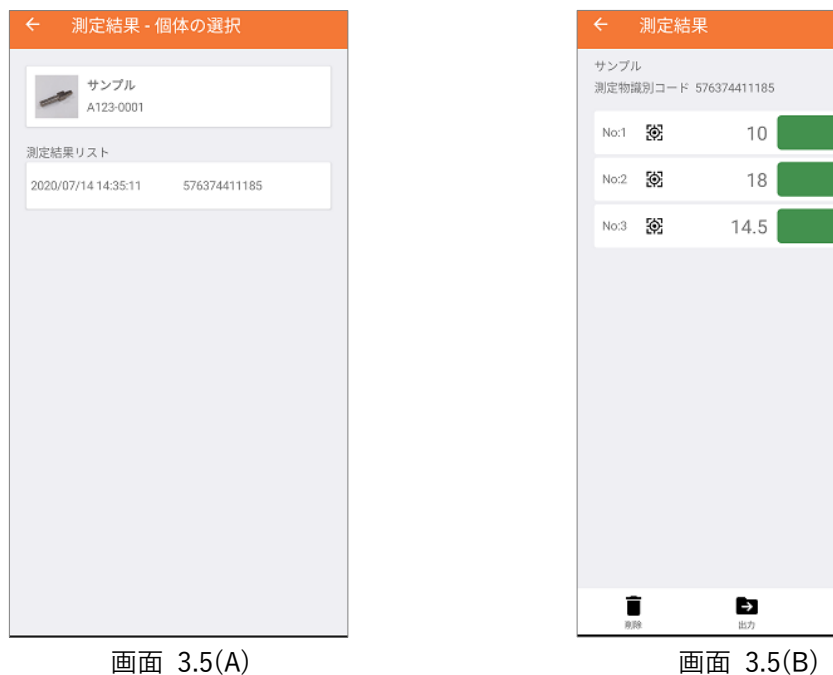

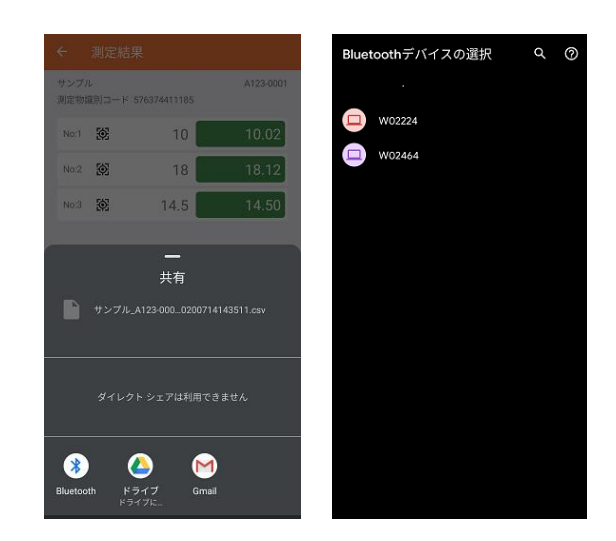

 $\leq$ 

A123-0001

10.02 18.12  $14.50$ 

- Tip. 「出力」を押すと、その測定結果を CSV ファイル化 することができます。
- Tip. 「共有」を押すと、メールへの添付やクラウド ストレージに保存することができます。 (お使いの端末により可能な機能に制限がございます)

#### <span id="page-15-0"></span>**3.6.** 測定手順を複製して編集する

既に登録された測定手順は、再度編集することができます。

- ① ログインしていなければ、[「3.2](#page-10-0) [ログインする」](#page-10-0)に従い、ログインする
- ② 複製したい「測定手順」を長押しする >> 画面下部に「複製&編集 ♪」ボタンが表示される (画面 3.6(A))
- ③ 「複製&編集 ♪ | ボタンを押す >> 「手順の作成」に画面が切り替わる
- ④ 測定手順書の表紙に相当するものを編集する。(画面 3.6(B))
- ⑤ 「部品名」もしくは「測定手順名」を編集する。 必ずどちらかを編集してください。
- ⑥ 必要に応じて、写真を差し替える
- ⑦ 「手順作成」ボタンを押す 以降は、[「3.3](#page-10-1) [測定手順を作成する」](#page-10-1)と同じ操作となります。

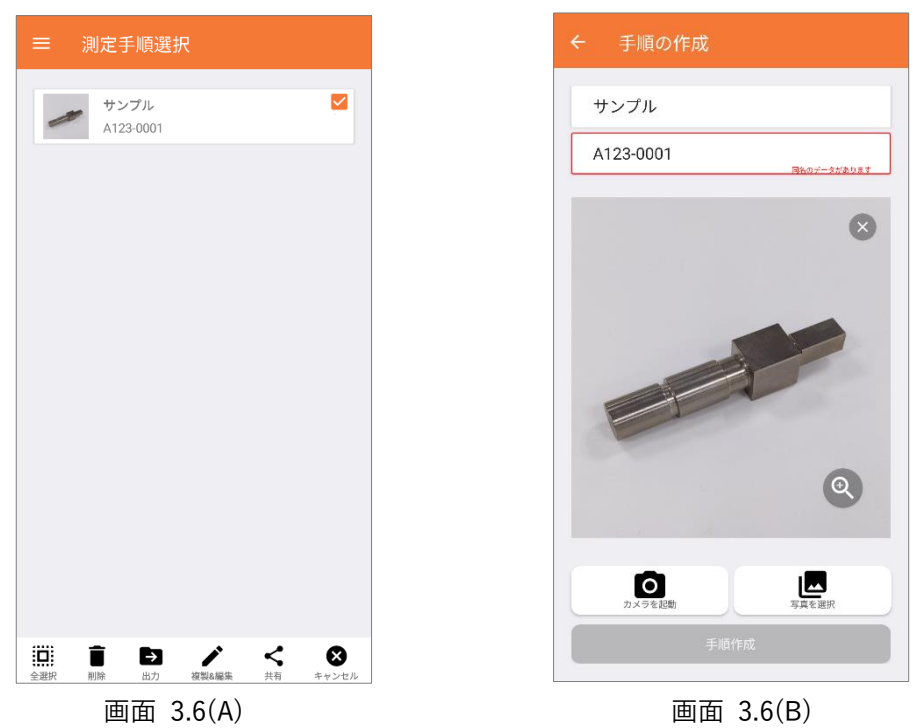

Tip. 複製&編集ボタンは、測定手順を1つ選択したときのみ表示されます。

Tip. 登録済み測定手順の削除は、「測定手順選択画面」で測定手順を長押しすると表示される、 画面下部のメニューから実行できます。

### <span id="page-16-0"></span>**3.7.** 測定結果を Windows10 パソコンに転送する

<パソコン側の準備>

- ① Windows キーと「R」キーを同時に押す >>「ファイル名を指定して実行」ダイアログが表示される
- ② 「名前」の欄に "fsquirt" と入力し、OK ボタンを押す(画面 3.7(A)) >>「Bluetooth ファイル転送」ダイアログが表示される
- ③ 「Bluetooth ファイル転送」ダイアログの「ファイルを受信する」を押す(画面 3.7(B)) >>「接続の待機」と表示される(画面 3.7(C))

※ 「接続の待機」にならない場合、お使いのパソコンに Bluetooth®機能がないか、無効になっている可能性 があります。パソコン管理担当者もしくはパソコンメーカーまでお問合せください

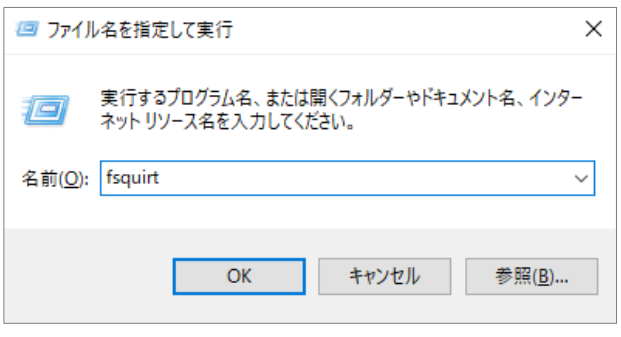

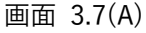

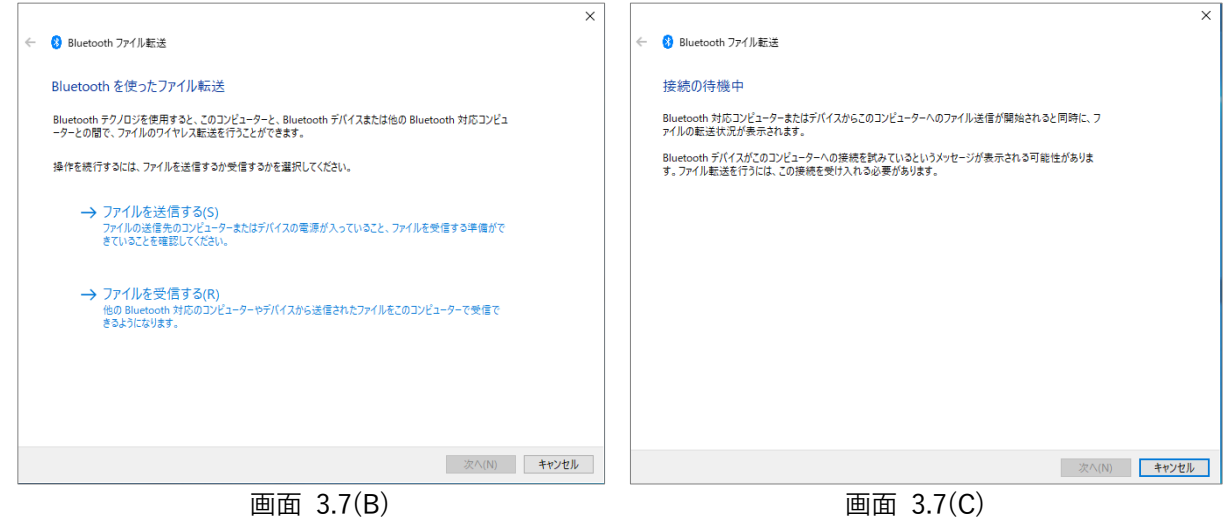

<アプリ側の操作>

- ④ ["3.4. 登録済みの測定手順に従い、測定する"](#page-12-0) の [⑤](#page-14-1) まで実行する(画面 3.7(D))
- ⑤ 「共有」ボタンを押す >>画面が切り替わりメニューが表示される(お使いの端末により表示が異なります)(画面 3.7(E))
- ⑥ 「Bluetooth」ボタンを押す >>パソコンの「名前」を選択する画面に切り替わる
- ⑦ 送信先のパソコン名を押す (画面 3.7(F))
- ⑧ Windows 側にファイルが転送されるので、画面の指示に従いファイル保存する

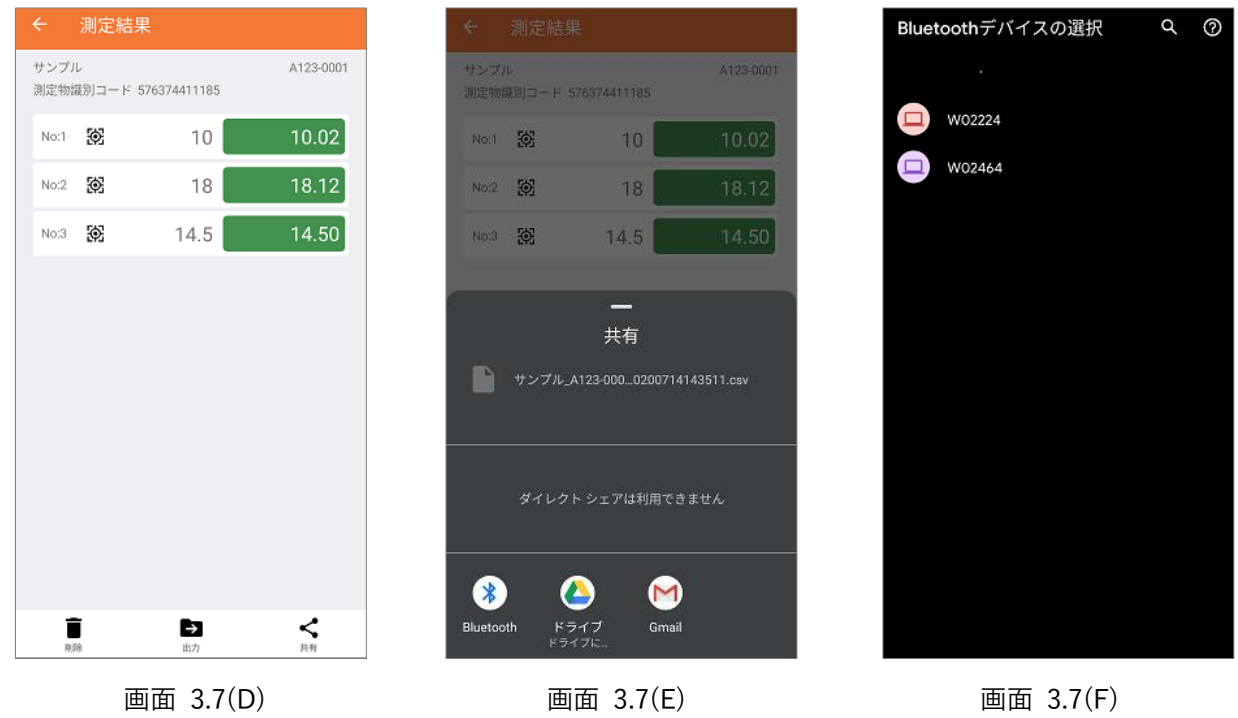

測定結果ファイルのフォーマットは、下記の通りです。

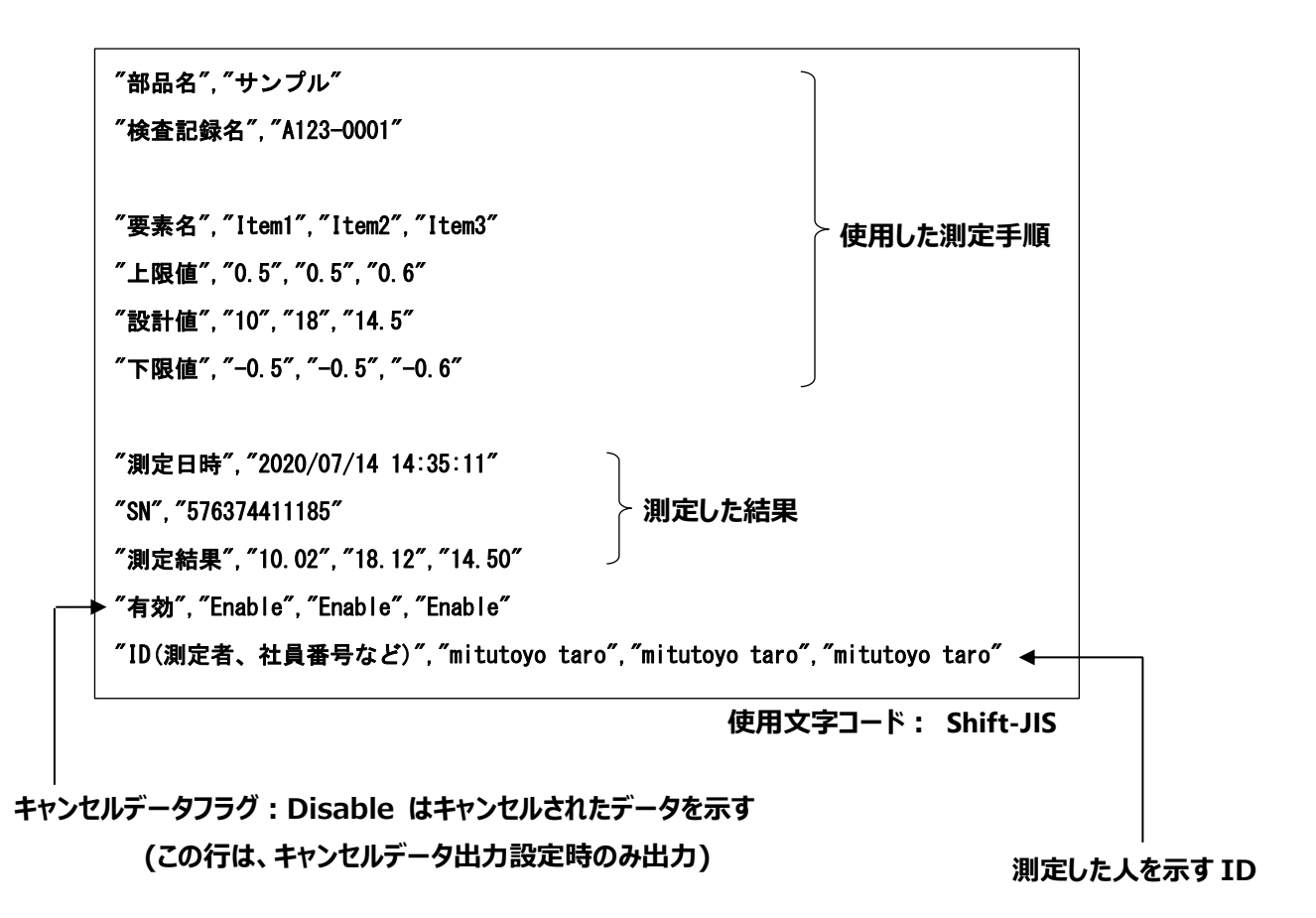

### <span id="page-19-0"></span>**3.8.** 測定手順のエクスポート(バックアップ)

- ① ログインしていなければ、[「3.2](#page-10-0) [ログインする」](#page-10-0)に従い、ログインする
- $(2)$  エクスポートしたい測定手順を長押しする。(画面 3.8(A))  $\pm 7$ 
	- >> 画面下部にメニューが表示される
- ③ スマートフォン内に保存するときは「出力」、外部に出力するときは「共有」を押す(画面 3.8(B)(C)) <sup>注</sup><sup>8</sup> >> 選択に応じて画面が切り替わる(画面はデバイス毎に異なる)。 画面の指示に従って操作すること
	- Tips. Bluetoothで Windows パソコンにエクスポートするときは[、「3.7](#page-16-0) 測定結果を [Windows10](#page-16-0) パソコン [に転送する」](#page-16-0)の"パソコン側の準備を行った後、本アプリの「共有」から「Bluetooth」を選択してく ださい。
	- Tips. 高解像度写真を用いた測定手順は、ファイルサイズが大きくなるため、Bluetooth® での転送で は、完了までに長い時間がかかります。USB 接続でのコピーをおすすめ致します。

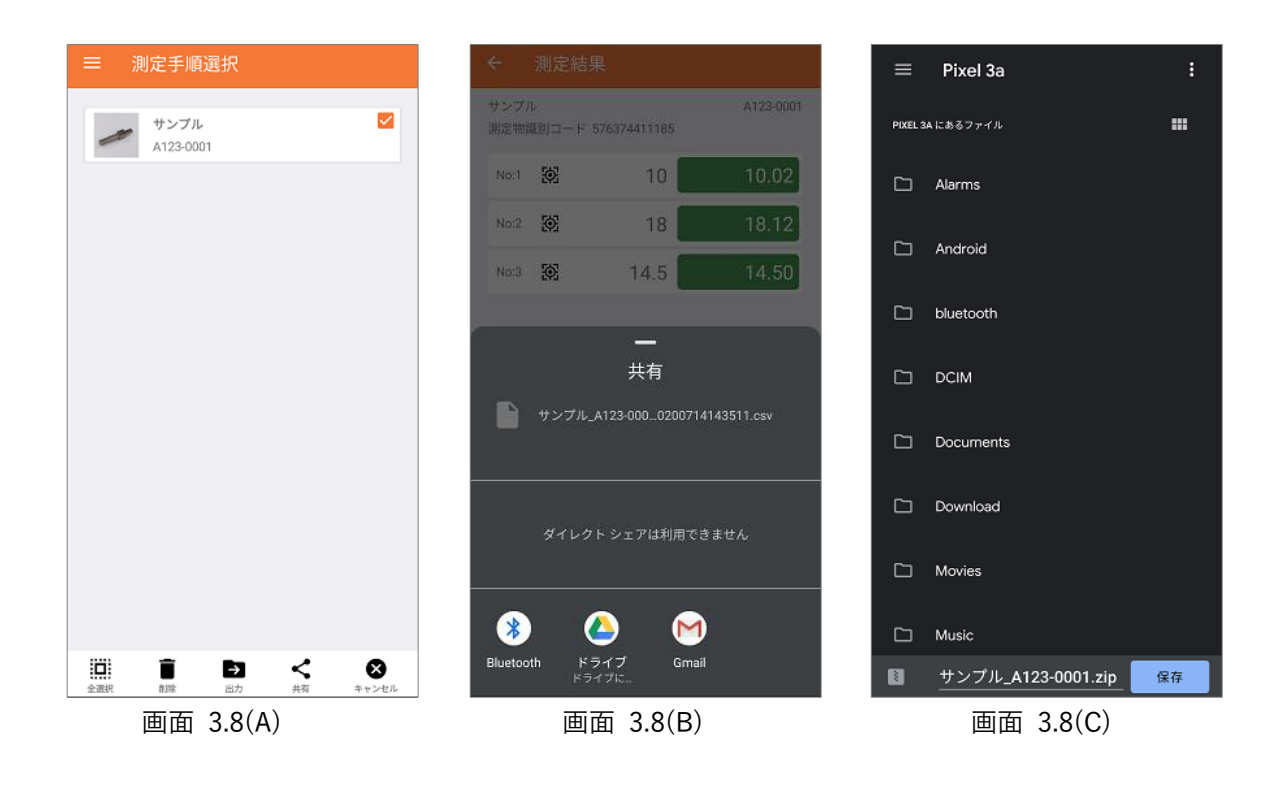

Tip. 複製&編集ボタンは、測定手順を1つ選択したときのみ表示されます。 測定手順を複数選択してエクスポートできません

注7 登録ユーザ情報はエクスポートできません

<sup>注</sup><sup>8</sup> 「共有」の場合、選択できる出力先は、お使いの端末毎に異なります。

## <span id="page-20-0"></span>**3.9.** 測定手順のインポート(バックアップからの復元)

- ① ログインしていなければ、[「3.2](#page-10-0) [ログインする」](#page-10-0)に従い、ログインする
- ② 「+」ボタンを押す

>> +ボタンの左側に、アイコン ●● が追加表示される (画面 3.9(A))

3 「手順読込 ■ | ボタンを押す 注9

>> 「ファイル選択」に画面が切り替わる

④ インポートしたいファイルを選択する

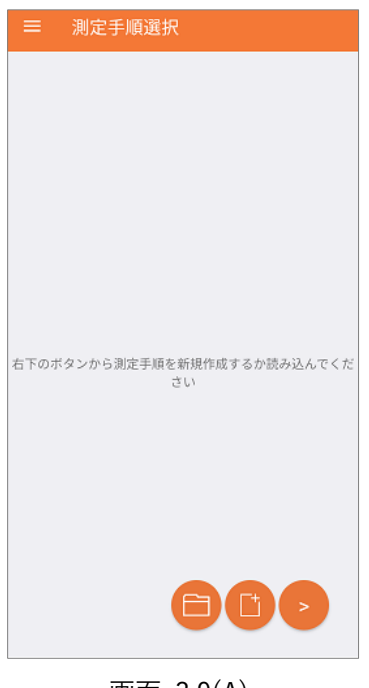

画面 3.9(A)

Tip. Windows からインポートするときは、[「3.7.測](#page-16-0)定結果を Windows10 [パソコンに転送する」](#page-16-0)を参考に、 事前にパソコンから端末へインポート用ファイルをコピーしておいてください。

Tip. 機種によっては、インポートするファイルが大きすぎる場合、読込みできないことがあります。

注9 登録ユーザ情報および測定結果のインポートはできません

<span id="page-21-0"></span>**4.** 設定

本アプリの動作設定および、測定者登録情報の管理を行います。 なお、設定可能な項目は、ログインしている権限[\(3.1](#page-9-1) [測定者の登録\)](#page-9-1)により変わりますので、行いたい設定/管理に 応じた権限を持つ"ID"でログインしてください。

#### <span id="page-21-1"></span>**4.1.** 自動ページ送りの待機時間(測定者・管理者)

「自動ページ送り」をチェックして測定手順に従って測定しているとき([p.12\)](#page-13-0)、自動ページ送りが早すぎるときに調整する 項目です。(画面 4(A))

"測定工具からの測定値を受信"してから、次の手順ページに送るまでの待機時間を設定できます。

#### <span id="page-21-2"></span>**4.2.** 測定者登録情報の変更(測定者・管理者)

ログインしている本人の登録情報を変更/初期化します。(画面 4(A)) 変更可能な項目は、"ID"、"パスワード"、"NFC 番号"です。 また、この ID (ユーザ) の削除も可能です。

Tip. "権限"を変更することはできません。新規に ID 登録してください

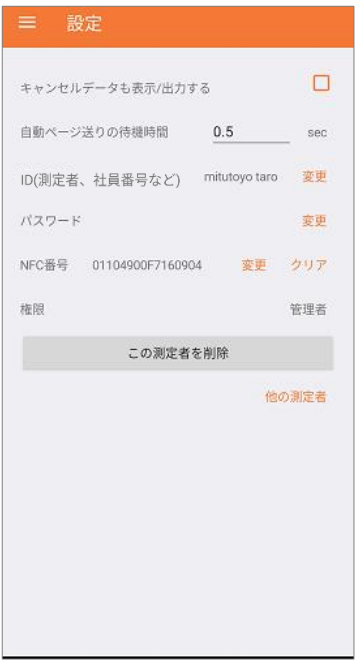

画面 4(A)

### <span id="page-22-0"></span>**4.3.** キャンセルデータも表示/出力する(管理者のみ)

測定手順に従って測定しているとき、データキャンセルした測定値(キャンセルデータと呼称)も内部に記録しています。 管理者は、このキャンセルデータの表示およびファイル出力を「許可」することができます。(画面 4(A))

Tip. この設定を ON にすると、「測定者」「管理者」に関わらず、全ユーザで表示/出力されます。

#### <span id="page-22-1"></span>**4.4.** 他の測定者登録情報のクリア(管理者のみ)

自分以外の測定者の "パスワード" および "NFC 番号"をクリアすることができます。 画面 4(A) の「他の測定者」を押して、画面 4(B)の"他測定者の選択"してください。 画面 4(C) の項目画面に切り替わるので、クリアしたい項目をタップしてください。

- a) パスワードは "0000" に初期化されるので、該当測定者の次回ログイン時に、再設定してください
- b) NFC 番号はクリアのみです。該当測定者の次回ログイン時に再設定してください

Tip.「ID」は、自分自身のものしか変更できません。

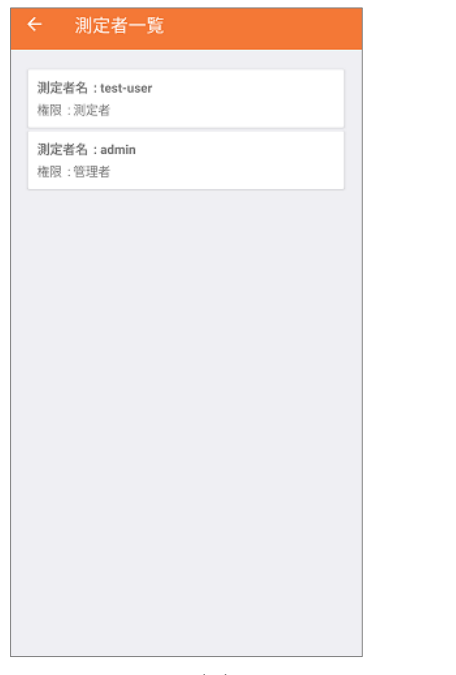

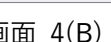

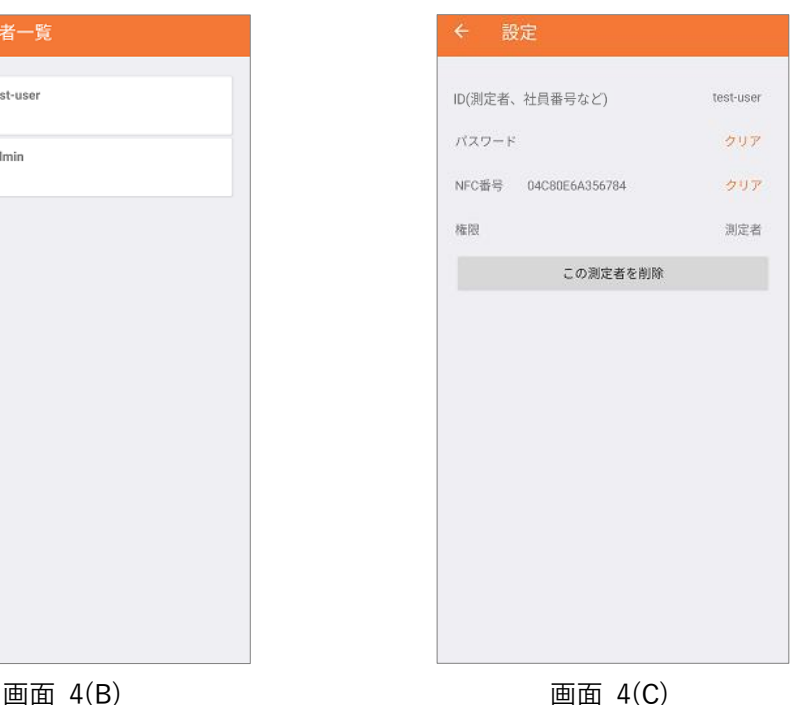

# <span id="page-23-0"></span>**5.** 主な仕様

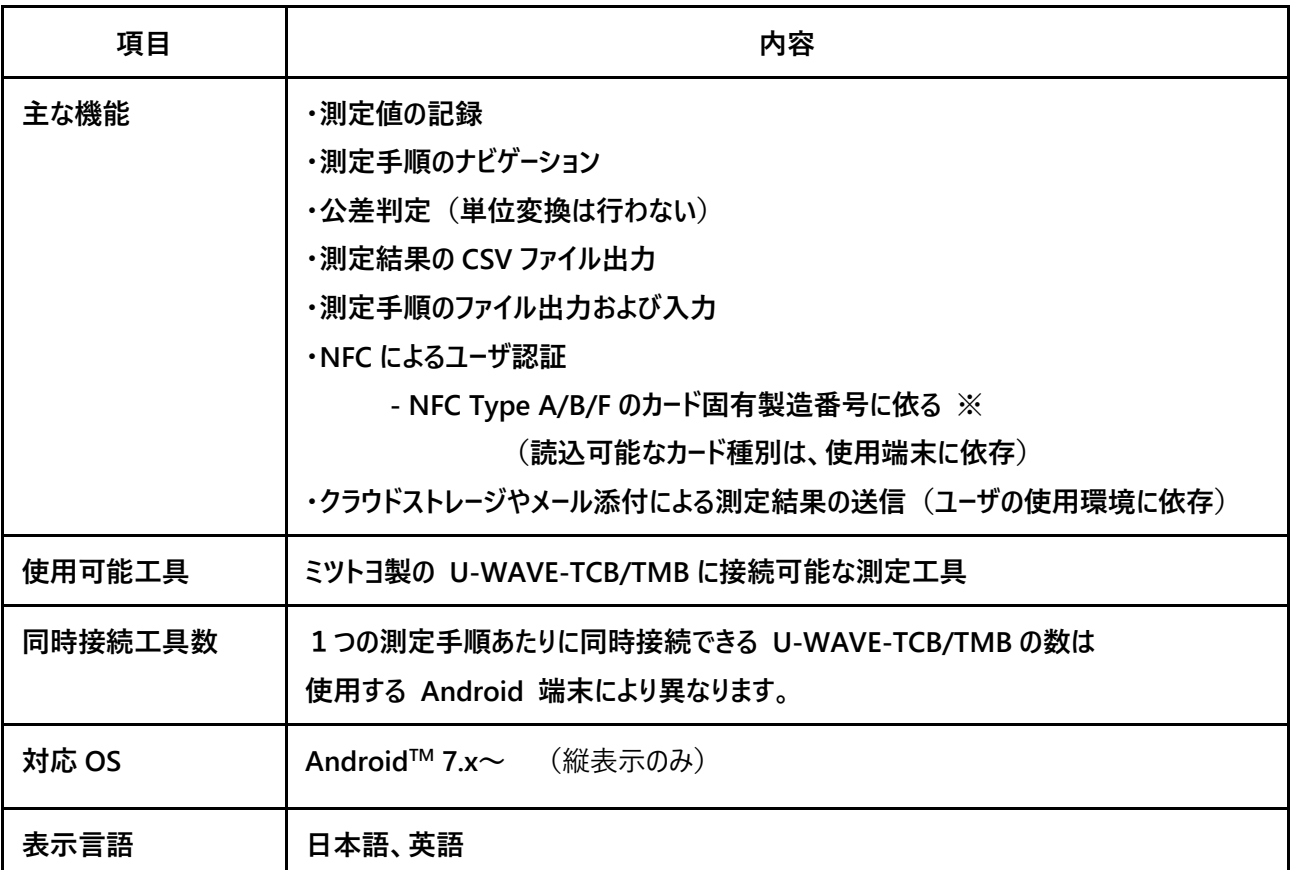

※ IC タグのユーザ書込み値は利用できません。

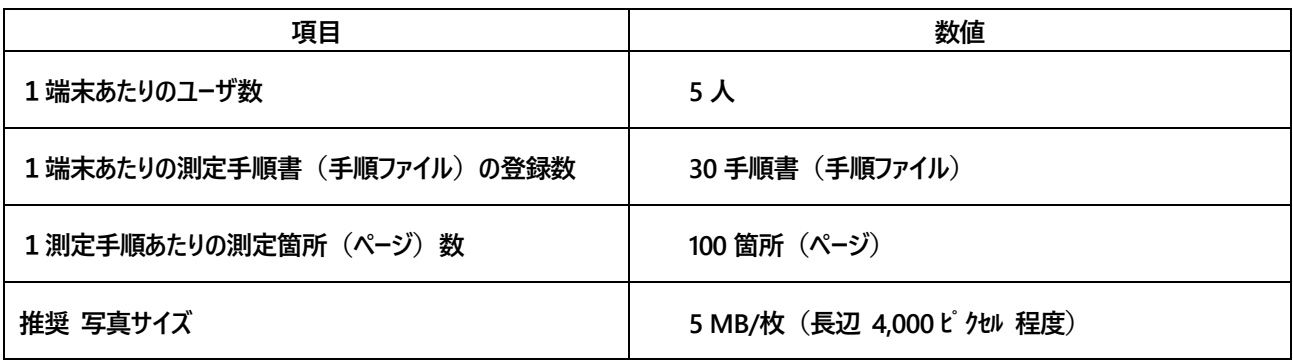

# <span id="page-24-0"></span>**6.** トラブルシューティング

■ 測定工具の DATA ボタンを押しても、アプリに測定値が表示されない 原因①:アプリと測定工具(U-WAVE-TCB/TMB)が接続していない 解決①:[「3.4.登録済みの測定手順に従い、測定する」](#page-12-0)に従い、接続してください

原因②:測定工具もしくは U-WAVE-TCB/TMB の電池が切れている 解決②: 電池を交換してください

原因③:U-WAVE-TCB/TMB が別の端末と接続している 解決③:別の端末との接続を解除するか、U-WAVE-TCB/TMB の電池を一度抜いてください。

原因④:本アプリを動かしている端末と測定工具との距離が離れている、または障害物がある 解決④:距離を短くする もしくは 障害物を撤去してください

■ U-WAVE-TCB/TMB の LED が赤に点滅し、アプリと接続できない 原因①:測定工具の電源が入っていない 解決①:測定工具の電源を ON にしてください

原因②:本アプリを動かしている端末と測定工具との距離が離れている、または障害物がある 解決②:距離を短くする もしくは 障害物を撤去してください

■ 取扱説明書と異なり、NFC やカメラボタンが表示されない 原因①:スマートフォン/タブレットの NFC やカメラの機能が有効になっていない 解決①:NFC やカメラの機能を有効にしてください (機種毎に操作方法が異なるため、お使いのスマートフォンの取扱説明書を参照ください)

原因②:スマートフォン/タブレットに該当の機能が搭載されていない 解決②:その機能をお使いいただくことができません。

- 「-」など、一部の文字入力できないときがある。 原因:ソフトウェアキーボードがマッチしていない トグル入力方式のキーボードでは、一時的に本アプリ非対応の文字を出力してしまうため、 入力継続できなくなることがあります。 解決:ソフトウェアキーボードの種類を変更してください
	- (機種毎に操作方法が異なるため、お使いのスマートフォンの取扱説明書を参照ください)
- ファイル出力したファイルのサイズが ゼロ になる 原因:パソコンと USB ファイル転送で接続したままファイル出力した 解決:パソコンとの接続を解除した後、再度操作してください。
- アプリの動作が遅くなった・画面の切り替えが遅くなった 原因:内部データが多い 解決①:不要な測定手順や測定結果を削除してください 解決②:必要な測定手順をバックアップした後、アプリを再インストールしてください。
	- 測定データはすべて消えて戻せなくなりますので、ご理解の上で実行ください
- 登録済の測定手順の内容を編集したい

原因:対応していません 。 本アプリでは、測定手順と測定結果を紐付けて管理しているため、一度登録したものを 直接書き換えることはできません

- 解決:[「3.6](#page-15-0) [測定手順を複製して編集する」](#page-15-0) を参考に、別の測定手順として再編集してください。
- 測定時、写真の拡大表示ができない 原因:使用端末が処理できないサイズの写真が使われている 解決:解像度を落とした写真をお使いください
- 測定時、画面表示が乱れる 原因:使用端末の処理能力以上の速さで操作した 解決:アプリを一度終了させてください
	- ※ トラブルシューティングで解決できない場合は、U-WAVE-TCB/TMB の取扱説明書もご参照ください。

#### 営業の窓口

お問合せの際は、下記 "拠点のご案内"をご確認ください。

ミツトヨ HP 拠点のご案内

https://www.mitutoyo.co.jp/corporate/network/domestic/list.html#sale